Keysight M8195A Arbitrary Waveform Generator

Getting Started Guide

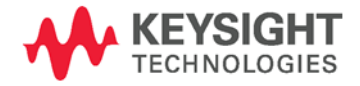

NOTICE: This document contains references to Agilent Technologies. Agilent's former Test and Measurement business has become Keysight Technologies. For more information, go to www.keysight.com.

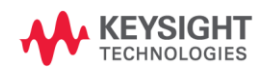

# Notices

© Keysight Technologies, Inc. 2014

No part of this manual may be reproduced in any form or by any means (including electronic storage and retrieval or translation into a foreign language) without prior agreement and written consent from Keysight Technologies, Inc. as governed by United States and international copyright laws.

#### Manual Part Number

M8195-91010

#### Edition

Second edition, October 2014 Keysight Technologies, Deutschland GmbH Herrenberger Str. 130 71034 Böblingen, Germany

#### For Assistance and Support

<http://www.keysight.com/find/assist>

#### Limitation of Warranty

The foregoing warranty shall not apply to defects resulting from improper or inadequate maintenance by Buyer, Buyer-supplied software or interfacing, unauthorized modification or misuse, operation outside of the environmental specifications for the product, or improper site preparation or maintenance. No other warranty is expressed or implied. Keysight Technologies specifically disclaims the implied warranties of Merchantability and Fitness for a Particular Purpose.

#### ESD sensitive device

All front-panel connectors of the M8195A are sensitive to Electrostatic discharge (ESD). We recommend to operate the instrument in an electrostatic safe environment.

There is a risk of instrument malfunction when touching a connector.

Please follow this instruction:

Before touching the front-panel connectors, discharge yourself by touching the properly grounded mainframe.

#### Warranty

THE MATERIAL CONTAINED IN THIS DOCUMENT IS PROVIDED "AS IS," AND IS SUBJECT TO BEING CHANGED, WITHOUT NOTICE, IN FUTURE EDITIONS. FURTHER, TO THE MAXIMUM EXTENT PERMITTED BY APPLICABLE LAW, KEYSIGHT DISCLAIMS ALL WARRANTIES, EITHER EXPRESS OR IMPLIED, WITH REGARD TO THIS MANUAL AND ANY INFORMATION CONTAINED HEREIN, INCLUDING BUT NOT LIMITED TO THE IMPLIED WARRANTIES OF MERCHANTABILITY AND FITNESS FOR A PARTICULAR PURPOSE. KEYSIGHT SHALL NOT BE LIABLE FOR ERRORS OR FOR INCIDENTAL OR CONSEQUENTIAL DAMAGES IN CONNECTION WITH THE FURNISHING, USE, OR PERFORMANCE OF THIS DOCUMENT OR OF ANY INFORMATION CONTAINED HEREIN. SHOULD KEYSIGHT AND THE USER HAVE A SEPARATE WRITTEN AGREEMENT WITH WARRANTY TERMS COVERING THE MATERIAL IN THIS DOCUMENT THAT CONFLICT WITH THESE TERMS, THE WARRANTY TERMS IN THE SEPARATE AGREEMENT SHALL CONTROL.

### Technology Licenses

The hardware and/or software described in this document are furnished under a license and may be used or copied only in accordance with the terms of such license.

#### Restricted Rights Legend

If software is for use in the performance of a U.S. Government prime contract or subcontract,

Software is delivered and licensed as "Commercial computer software" as defined in DFAR 252.227-7014 (June 1995), or as a "commercial item" as defined in FAR 2.101(a) or as "Restricted computer software" as defined in FAR 52.227-19 (June 1987) or any equivalent agency regulation or contract clause. Use, duplication or disclosure of Software is subject to Keysight Technologies' standard commercial license terms, and non-DOD Departments and Agencies of the U.S. Government will receive no greater than Restricted Rights as defined in FAR 52.227-19(c)(1-2) (June 1987). U.S. Government users will receive no greater than Limited Rights as defined in FAR 52.227-14 (June 1987) or DFAR 252.227-7015 (b)(2) (November 1995), as applicable in any technical data.

#### Safety Notices

#### **CAUTION**

A CAUTION notice denotes a hazard. It calls attention to an operating procedure, practice, or the like that, if not correctly performed or adhered to, could result in damage to the product or loss of important data. Do not proceed beyond a CAUTION notice until the indicated conditions are fully understood and met.

#### **WARNING**

A WARNING notice denotes a hazard. It calls attention to an operating procedure, practice, or the like that, if not correctly performed or adhered to, could result in personal injury or death. Do not proceed beyond a WARNING notice until the indicated conditions are fully understood and met.

Requirements

General Safety **Precautions** The following general safety precautions must be observed during all phases of operation of this instrument. Failure to comply with these precautions or with specific warnings elsewhere in this manual violates safety standards of design, manufacture, and intended use of the instrument. For safe operation the general safety precautions for the M9502A and M9505A AXIe chassis, must be followed. See: [http://www.keysight.com/find/M9505A](http://www.agilent.com/find/M9505A) Keysight Technologies Inc. assumes no liability for the customer's failure to comply with these requirements. Before operation, review the instrument and manual for safety markings and instructions. You must follow these to ensure safe operation and to maintain the instrument in safe condition. Initial Inspection Inspect the shipping container for damage. If there is damage to the container or cushioning, keep them until you have checked the contents of the shipment for completeness and verified the instrument both mechanically and electrically. The Performance Tests give procedures for checking the operation of the instrument. If the contents are incomplete, mechanical damage or defect is apparent, or if an instrument does not pass the operator's checks, notify the nearest Keysight Technologies Sales/Service Office. WARNING To avoid hazardous electrical shock, do not perform electrical tests when there are signs of shipping damage to any portion of the outer enclosure (covers, panels, etc.). General This product is a Safety Class 3 instrument. The protective features of this product may be impaired if it is used in a manner not specified in the operation instructions. Environment Conditions This instrument is intended for indoor use in an installation category II, pollution degree 2 environment. It is designed to operate within a temperature range of 0 °C – 40 °C (32 °F – 105 °F) at a maximum relative humidity of 80% and at altitudes of up to 2000 meters. This module can be stored or shipped at temperatures between -40 °C and +70 °C. Protect the module from temperature extremes that may cause condensation within it. Before Applying Power Verify that all safety precautions are taken including those defined for the mainframe. Line Power The Keysight M8190A operates when installed in an Keysight AXIe mainframe.

Do Not Operate in an Explosive Atmosphere Do not operate the instrument in the presence of flammable gases or fumes. Do Not Remove the Instrument Cover Operating personnel must not remove instrument covers. Component replacement and internal adjustments must be made only by qualified personnel. Instruments

that appear damaged or defective should be made inoperative and secured against unintended operation until they can be repaired by qualified service personnel.

## Safety Symbols

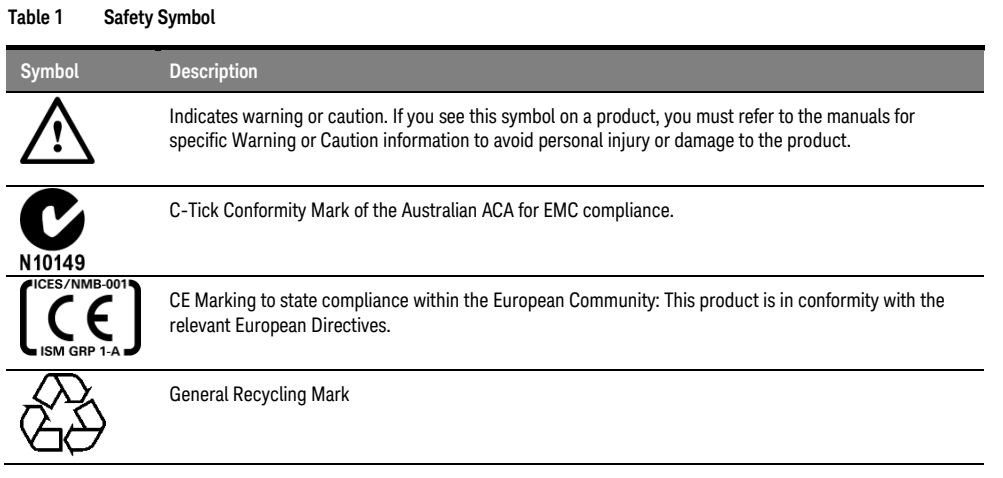

#### **Table 2 Compliance and Environmental Information**

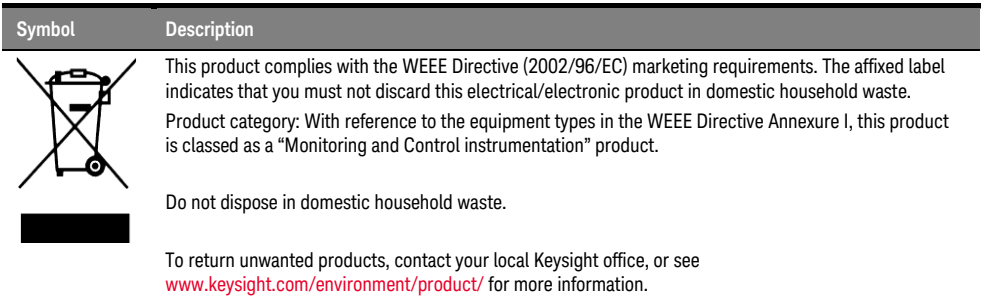

#### **Contents**

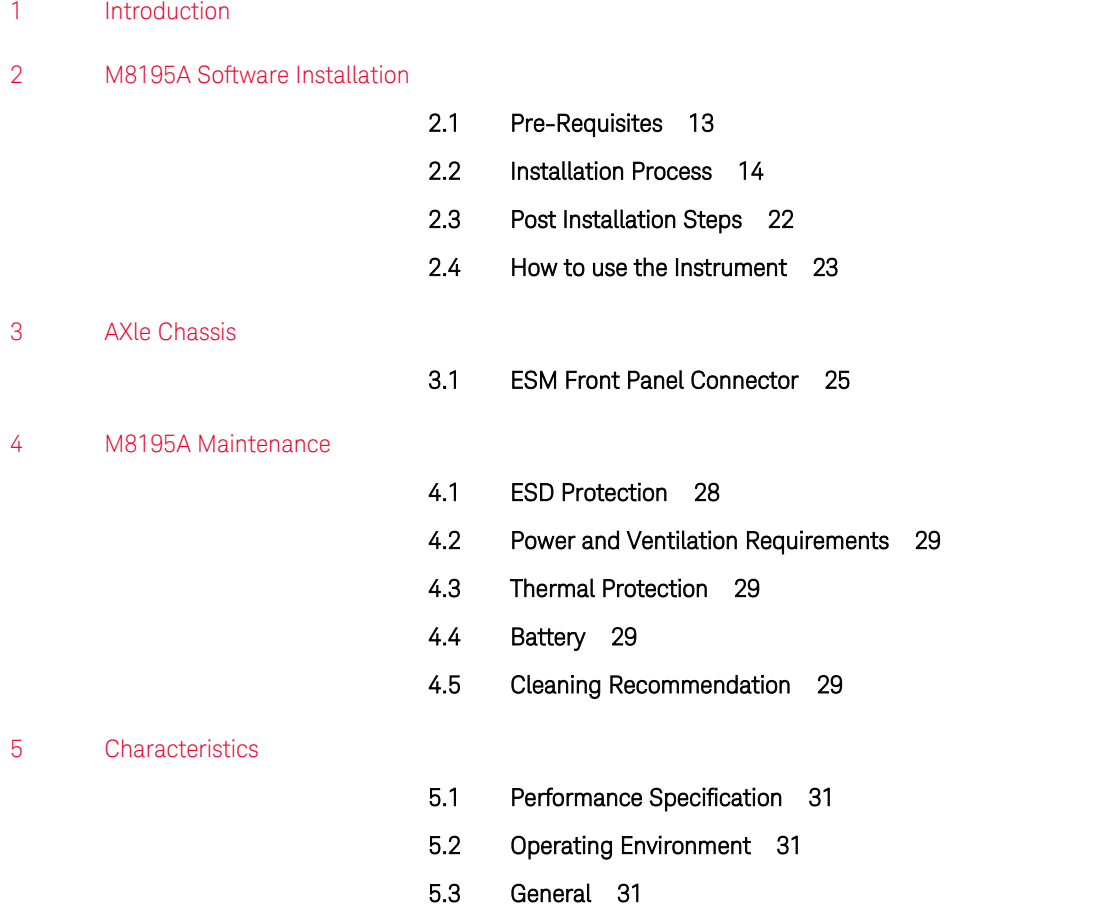

# 1 Introduction

Introduction The Keysight M8195A is a 65 GSa/s Arbitrary Waveform Generator with highest bandwidth and channel density. It offers up to 16 GSa waveform memory. The M8195A is ideally suited to address following key applications:

- Coherent optical a single M8195A module can generate 2 independent  $I/Q$  baseband signals (dual polarization = 4 channels) at up to 32 Gbaud and beyond.
- Multi-level / Multi-channel digital signals generate NRZ, PAM4, PAM8, DMT, etc. signals at up to 32 Gbaud. Embed/De-embed channels, add Jitter, ISI, noise and other distortions.
- Physics, chemistry, and electronics research generate any mathematically defined arbitrary waveforms, ultra-short yet precise pulses and extremely wideband chirps.
- Wideband RF/µW generate extremely wideband RF signals with an instantaneous bandwidth of DC to 20 GHz for aerospace/defense/communication applications.

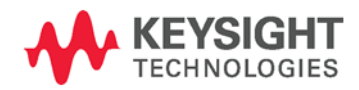

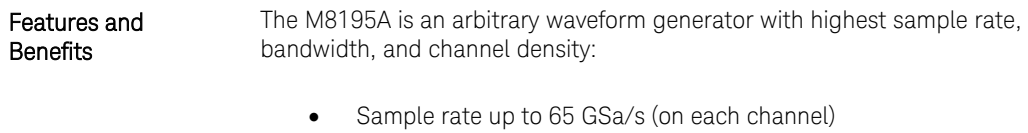

- Analog bandwidth: 20 GHz
- Vertical resolution: 8 bits
- 1, 2, or 4 differential channels per 1-slot high AXIe module (number of channels is software upgradable)
- Built-in frequency and phase response calibration
- Amplitude up to 1 Vpp (single ended) (2 Vpp (differential))
- $VT_{\text{Rise},20\%...80\%}$  T<sub>Fall,20%...80%</sub>:18 ps (typ.)
- Ultra low intrinsic Random Jitter RJ<sub>rms</sub> < 200 fs
- Form factor: 1-slot AXIe module controlled via external PC or embedded AXIe system controller M9536A

#### Getting Started with M8195A

The M8195A is a modular instrument packaged in the AXIe form factor. AXIe is an open standard for high-performance modular instrumentation. Different form factors of AXIe chassis are available: 13-slot, 5-slot and 2-slot AXIe chassis. An M9536A AXIe embedded controller can control one or multiple M8195A AWG. This embedded controller consumes one module slot of the AXIe chassis. Besides

using an embedded controller, the M8195A AWG can be controlled by an external desktop PC or an external laptop as well through PCIe or USB port. In case of PCIe, a PCIe adapter card and PCIe cable are needed whereas USB connection simply requires a USB cable.

There are two different ordering possibilities:

- M8195A AWG, AXIe chassis, PCIe cable, PCIe adapter card and PC are ordered separately. The different components come in different packages and need to be installed. Please follow the instructions given in chapter 3 of M8195A user's guide or the instructions given in the user's guide of the AXIe chassis.
- M8195S system configuration

System that is dynamically configured depending on the required number of M8195A AWG modules and AXIe chassis type. An embedded controller or PC connectivity will automatically be added and the system ships preconfigured.

 In case an M9536A embedded controller has been ordered as part of the M8195S system configuration, the M8195A firmware is already installed and configured on the embedded controller.

User set up:

- Username: M8195a\_admin
- Password: admin!123

Directory of the software:

**Firmware:** 

C:\Program Files (x86)\Keysight\M8195\bin

#### Additional **Documents**

Additional documentation can be found at:

- http://www.keysight.com/find/M9514A for 13-slot chassis related documentation.
- [http://www.keysight.com/find/M9505A](http://www.agilent.com/find/M9505A) for 5-slot chassis related documentation.
- [http://www.keysight.com/find/M9502A](http://www.agilent.com/find/M9502A) for 2-slot chassis related documentation.
- [http://www.keysight.com/find/M9045A](http://www.agilent.com/find/M9045A) for PCIe laptop adapter card related documentation.
- [http://www.keysight.com/find/M9047A](http://www.agilent.com/find/M9047A) for PCIe desktop adapter card related documentation.
- [http://www.keysight.com/find/M9536A](http://www.agilent.com/find/M9536A) for embedded AXIe controller related documentation.
- [http://www.keysight.com/find/M8195A](http://www.agilent.com/find/M8195A) for AXIe based AWG module related documentation.

# <span id="page-12-0"></span>2 M8195A Software Installation

- 2.1 Pre-Requisites / 13
- 2.2 Installation Process / 14
- 2.3 Post Installation Steps / 22
- 2.4 How to use the Instrument / 23

This chapter explains the steps required to install M8195A software package.

#### <span id="page-12-1"></span>2.1 Pre-Requisites

The following are the pre-requisites for installing Keysight M8195A software:

- The supported operating systems are:
	- Windows 8.1 (32 bit or 64 bit)
	- Windows 8 (32 bit or 64 bit)
	- Windows 7 (32 bit or 64 bit)
- Ensure that you have Keysight IO Libraries Suite Version 16.3 or higher installed on your system. The Keysight IO Libraries Suite can be found on the CD that is part of shipment content or at [http://www.keysight.com/find/iosuite](http://www.agilent.com/find/iosuite).

Even if a non-Keysight I/O library is already installed on your PC, it is still necessary **NOTE** to install the Keysight I/O library. The Keysight I/O library will install as "secondary" I/O library in this case. This use case is fully supported. There only needs to be some additional considerations when doing SCPI remote programming. For more information on SCPI remote programming, refer to M8195A User's Guide.

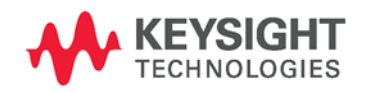

### <span id="page-13-0"></span>2.2 Installation Process

Follow the given steps to install Keysight M8195A software on your system.

1. Double-click the executable (M8195\_Setup.exe). This executable file is available either on CD or Web.

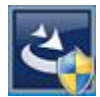

#### **NOTE**

The installer will first check and list some pre-requisites. Click Install to install them. It is possible that your PC requests a reboot during this step. Reboot your PC, if requested.

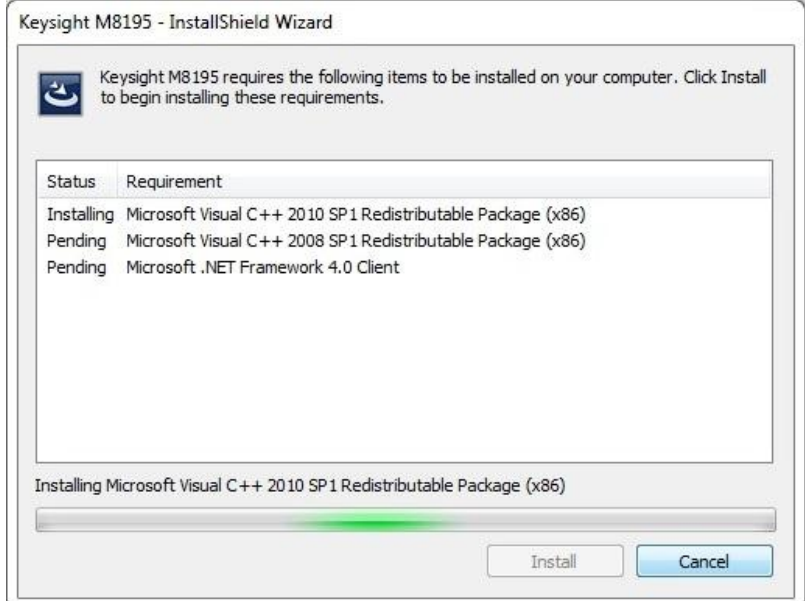

2. The Keysight M8195A Setup will prepare the InstallShield Wizard for the installation process. The following window will appear.

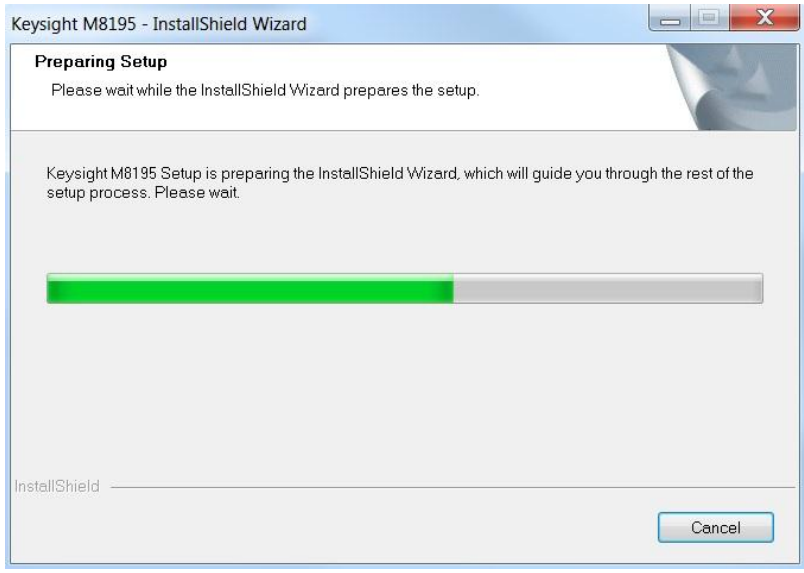

3. Follow the onscreen instructions to begin the installation process. Click Next.

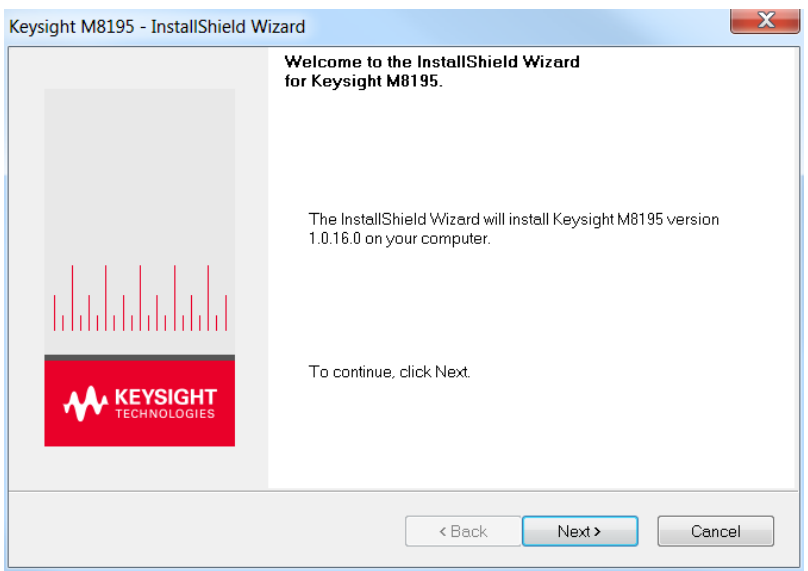

4. We recommend you to read the document to check if your hardware configuration is supported. Click Next to proceed to the license agreements.

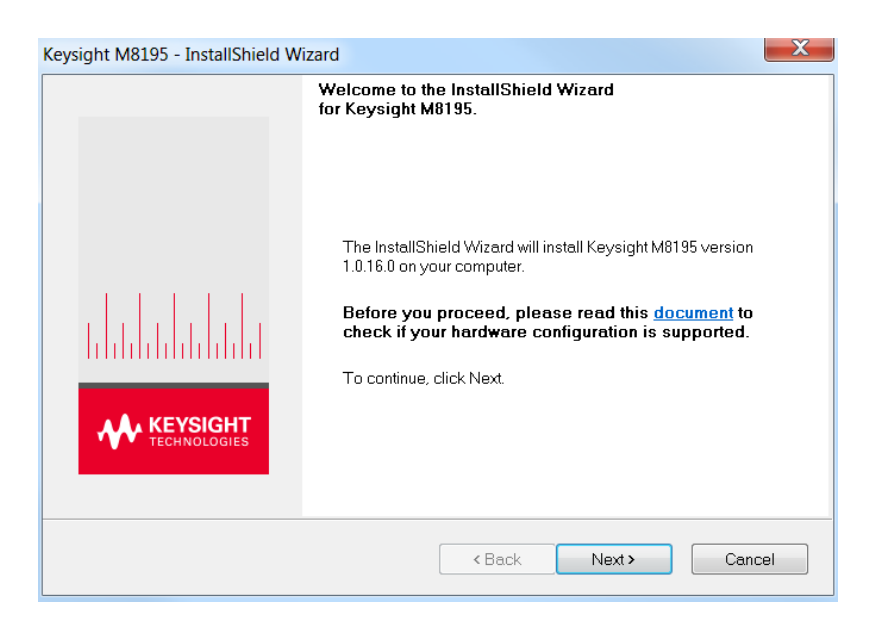

5. Accept the terms of Keysight software end-user license agreement.

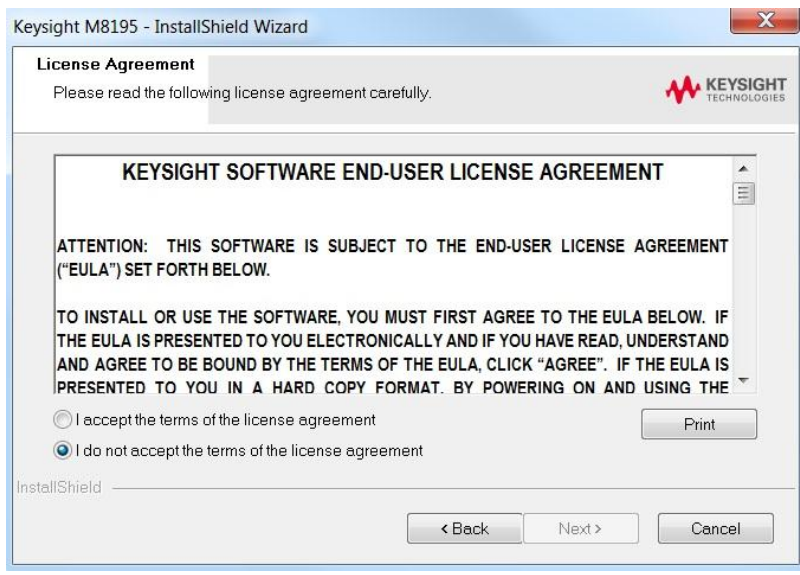

6. Click Next.

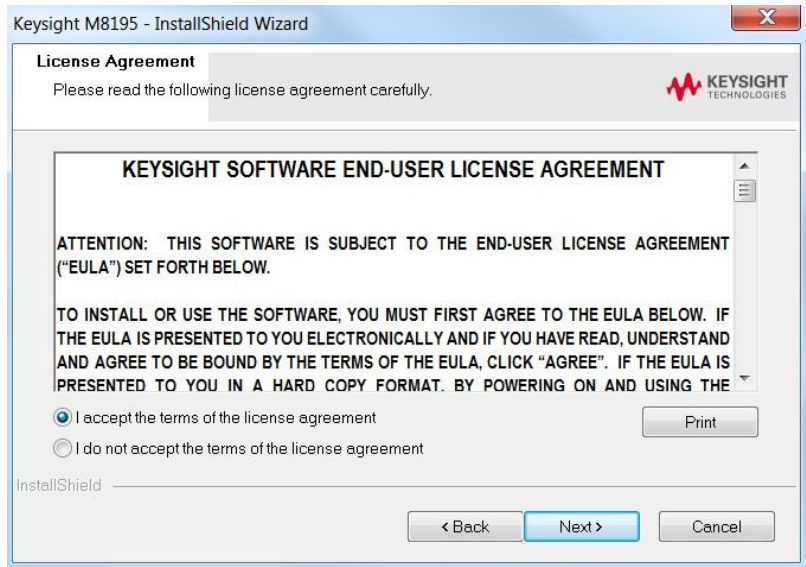

7. Select Yes if you want to read the post-installation instructions when finished. Click Next to select setup type.

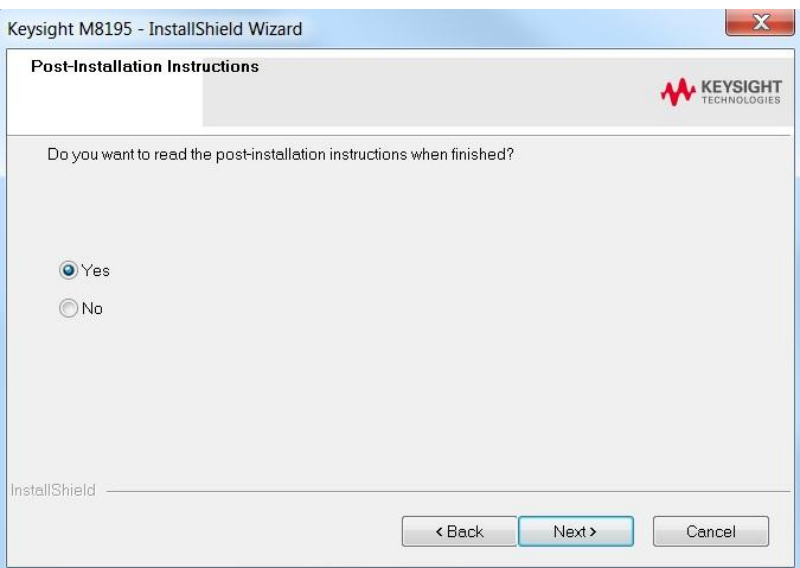

8. Select a setup type either **Complete** or **Custom**. Click **Next**.

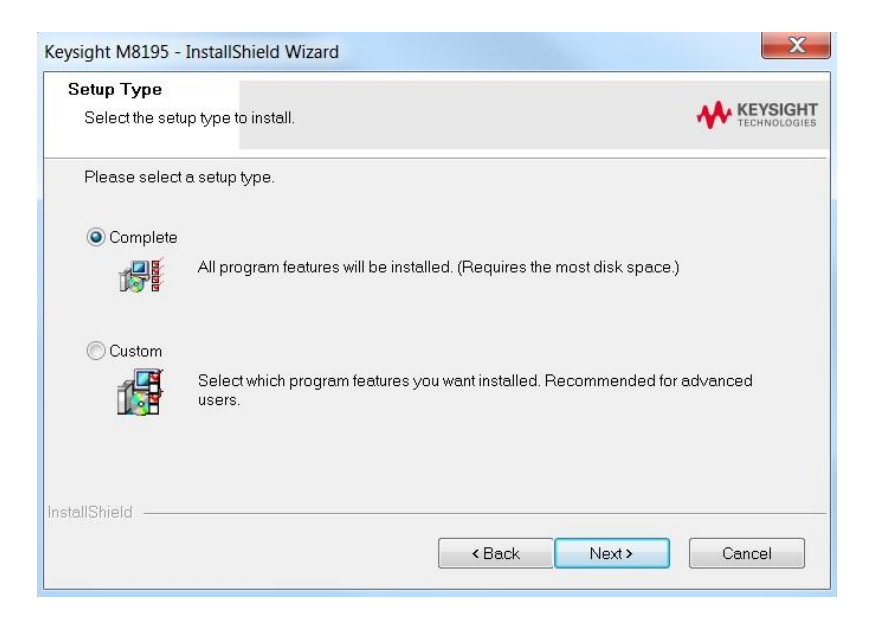

If you select Custom and click Next, you can specify which optional features will be installed:

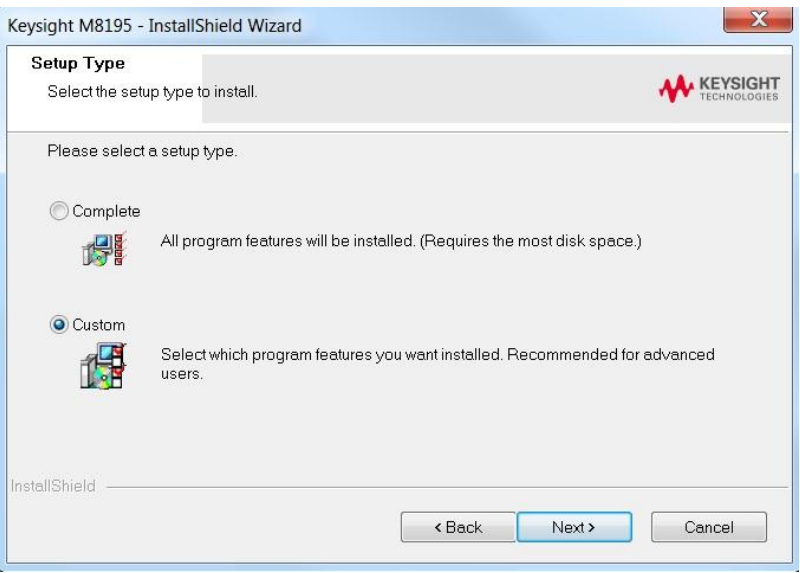

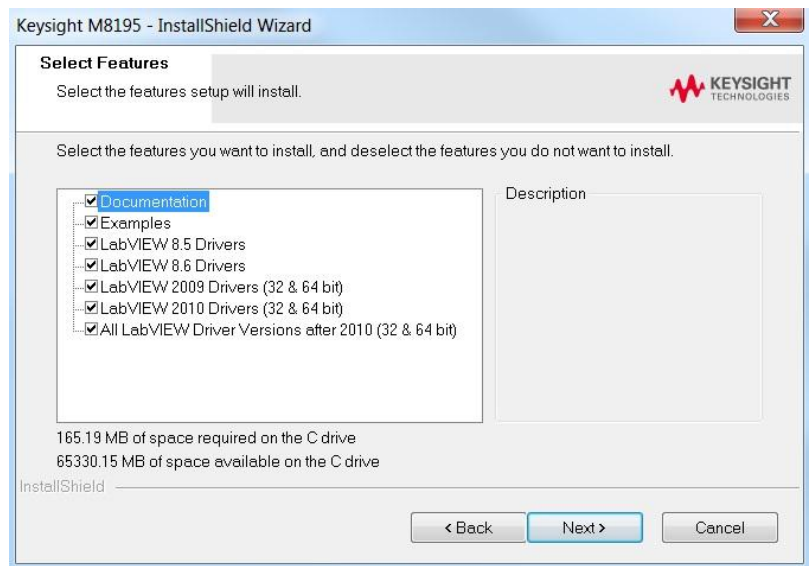

9. Click **Next** to begin installation.

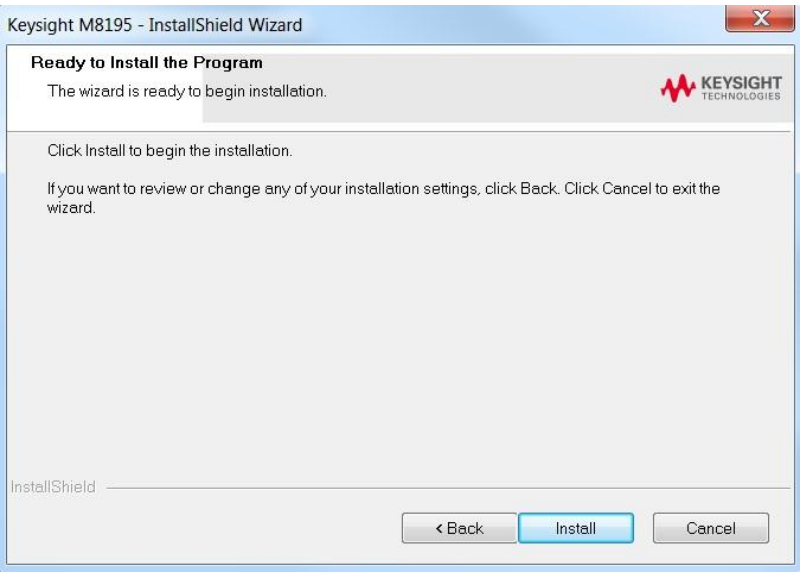

10. The Setup Wizard will now install M8195 beginning with USB driver installation

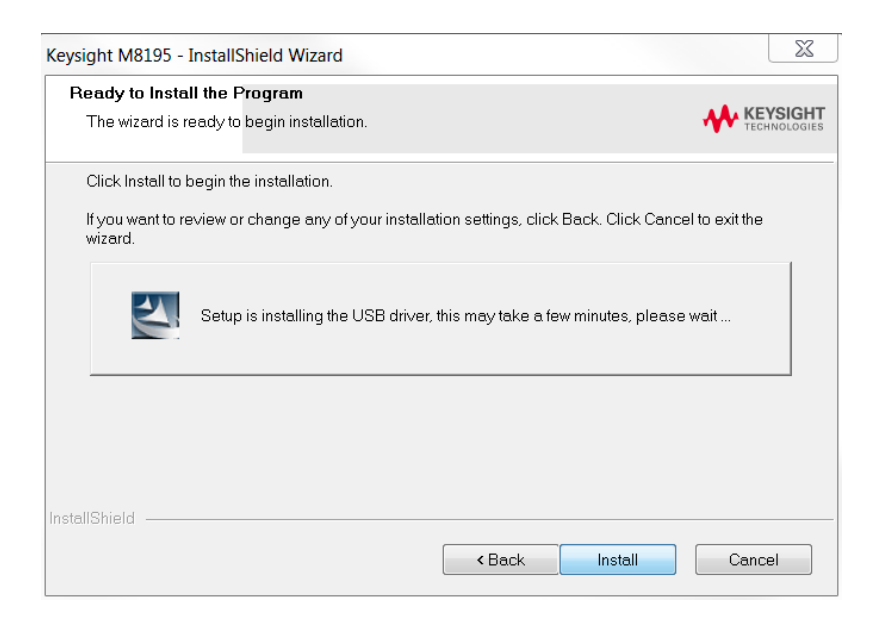

11. The Keysight M8195A will configure the new software installation.

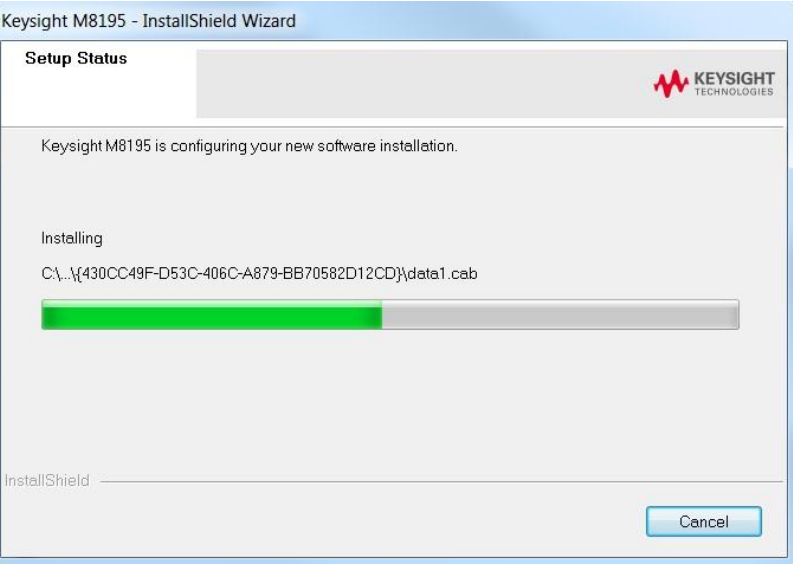

12. The following screen will appear once the Keysight M8195A software is successfully installed on your system.

Click Finish to restart your system. Do not connect the AXIe chassis to your system using the PCIe or USB cable during this reboot.

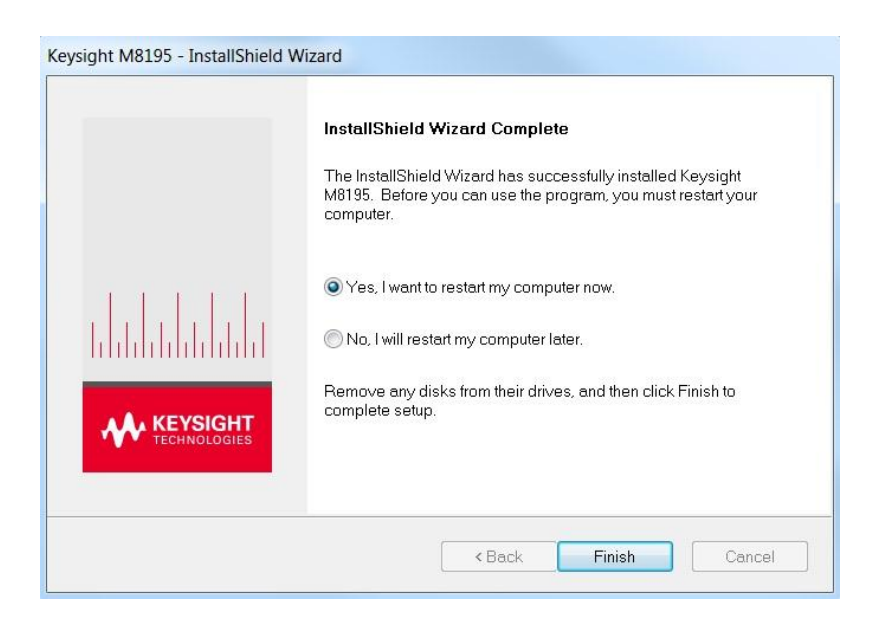

This completes the Keysight M8195A software installation.

### <span id="page-21-0"></span>2.3 Post Installation Steps

Follow the post installation steps as shown below:

If M8195A is already powered up and connected to PC using the PCIe, just reboot the **NOTE** PC and start with step 5. No such reboot step is required in case of USB connection.

- 1. Shut down PC and instrument.
- 2. Connect the instrument to the PC using the PCIe or USB cable.
- 3. Switch on the instrument. Wait until the 'Access' LED of the M8195A has switched from red to green.
- 4. Switch on the PC.
- 5. The PC should automatically recognize the instrument.

Check this in the device manager; e.g. via Start > Control Panel > Device Manager, or right-click Computer > Manage > Device Manager:

- In case of PCIe: The instrument should be visible in the device tree as **Agilent Technologies** Modular Devices > M8195A
- In case of USB: The instrument should be visible in the device tree as Agilent Modular Platform (AMP/AXIe) > Agilent Technologies USB AMP/AXIe Chassis.

In case of PCIe, post installation steps must be followed strictly in the same order as **NOTE** mentioned for successful connection of the PC with M8195A. However, in case of USB no such restriction is applicable i.e. the PC can be powered before the M8195 is turned ON.

<span id="page-21-1"></span>Your PC might request a reboot. Reboot your PC, if requested. **NOTE** 

> 6. Check if the M8195 is also visible in the Connection Expert. The connection expert can be opened by clicking its icon in the system tray. If something went wrong and the instrument is not showing in the PXI section, it may be necessary to reboot the PC once more.

#### 2.4 How to use the Instrument

In order to use the instrument:

- 1. If you use a PCIe link to control the M8195A, the AXIe chassis must be switched on before you start the PC. If you use an USB link to control the M8195A, it's not mandatory that the AXIe chassis is powered and has booted prior to turn-on the PC.
- 2. Start the M8195A Soft Front Panel (Start *>* All Programs *>* Keysight M8195 > Keysight M8195 Soft Front Panel). The user interface will display the VISA resource strings for different kinds of connection.
- 3. Using the appropriate VISA resource string you can:
	- Start the Soft Front Panel (Start > All Programs > Keysight M8195 > Keysight M8195 Soft Front Panel).
	- Control the instrument with your own application using the M8195 IVI Drivers or add it as a LAN instrument in the Keysight Connection Expert (TCPIP0::localhost::…) and control it using SCPI (with e.g. the VISA Assistant or your own application).

You must start the M8195A Soft Front Panel in order to send SCPI commands to the instrument.

**NOTE** The M8195 IVI Drivers start the M8195A Soft Front Panel automatically.

# <span id="page-24-0"></span>3 AXle Chassis

3.1 ESM Front Panel Connector / 25

Introduction This chapter describes the usage of the AXIe chassis in combination with the M8195A. The detailed documentation for the AXIe chassis can be found at: <http://www.keysight.com/find/M9514A> for 13-slot chassis [http://www.keysight.com/find/M9505A](http://www.agilent.com/find/M9505A) for 5-slot chassis

• [http://www.keysight.com/find/M9502A](http://www.agilent.com/find/M9502A) for 2-slot chassis

#### <span id="page-24-1"></span>3.1 ESM Front Panel Connector

The ESM Front Panel Connector is shown in the figure below:

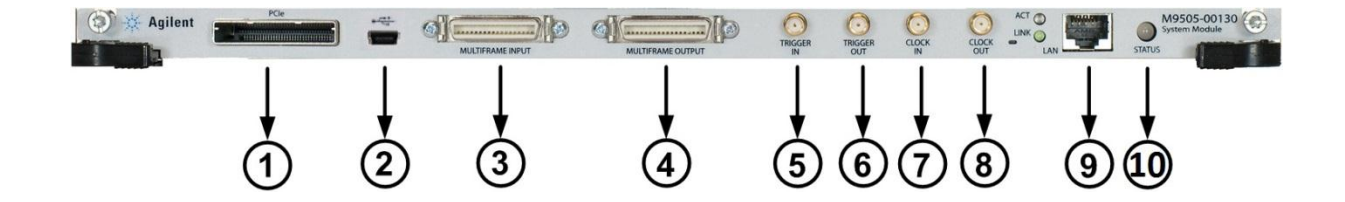

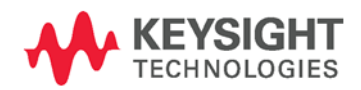

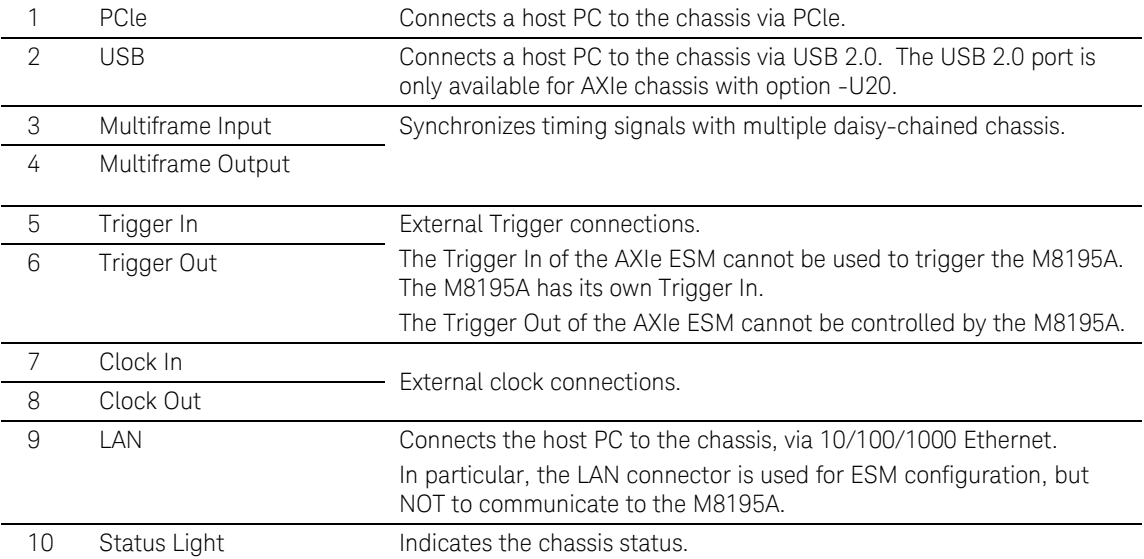

# <span id="page-27-0"></span>4 M8195A Maintenance

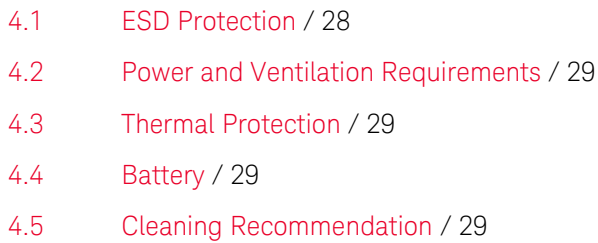

Introduction This chapter explains how to install and maintain the M8195A. It covers the following topics:

- ESD Protection
- Power & Ventilation Requirements
- Thermal Protection
- Battery
- Operating Environment
- Cleaning Recommendation

#### <span id="page-27-1"></span>4.1 ESD Protection

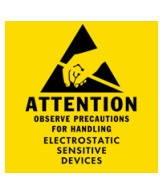

#### Caution

All the connectors are very sensitive to electrostatic discharge (ESD). When you connect a device or cable that is not fully discharged to these connectors, you risk damage to the instrument and expensive instrument repairs.

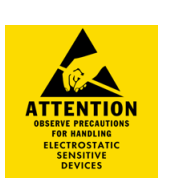

#### Caution

Electrostatic discharge (ESD) can damage the circuits of the M8195A. Avoid applying static discharges to the front-panel connectors. Before connecting any coaxial cable to the connectors, momentarily short the center and outer conductors of the cable together. Avoid touching the front-panel connectors without first touching the frame of the instrument. Be sure the instrument and all connected devices (DUT, etc.) are properly earth-grounded (to a common ground) to prevent buildup of static charge and electrical

over-stress.

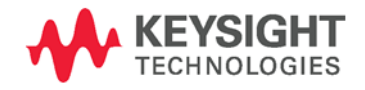

#### <span id="page-28-0"></span>4.2 Power and Ventilation Requirements

For power and ventilation requirements, refer to:

- <http://www.keysight.com/find/M9514A> for 13-slot chassis related documentation.
- [http://www.keysight.com/find/M9505A](http://www.agilent.com/find/M9505A) for 5-slot chassis related documentation.
- [http://www.keysight.com/find/M9502A](http://www.agilent.com/find/M9502A) for 2-slot chassis related documentation.

#### <span id="page-28-1"></span>4.3 Thermal Protection

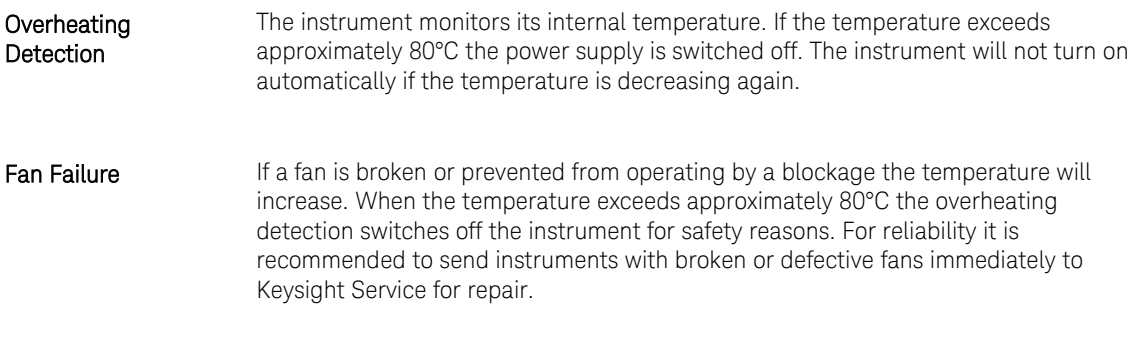

### <span id="page-28-2"></span>4.4 Battery

The M8195A does not have a battery.

#### <span id="page-28-3"></span>4.5 Cleaning Recommendation

#### **WARNING**

To prevent electrical shock, disconnect the instrument from mains before cleaning. Use a dry cloth or one slightly dampened with water to clean external case parts. Do not attempt to clean internally.

# <span id="page-30-0"></span>5 Characteristics

- 5.1 Performance Specification / 31
- 5.2 Operating Environment / 31
- 5.3 General / 31

### <span id="page-30-1"></span>5.1 Performance Specification

 The performance specification can be found in the Data Sheet of the M8195A at: [http://www.keysight.com/find/M8195A](http://www.agilent.com/find/M8195A)

### <span id="page-30-2"></span>5.2 Operating Environment

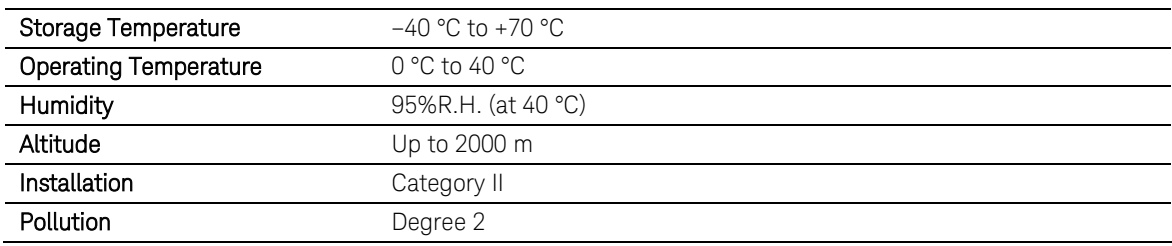

#### <span id="page-30-3"></span>5.3 General

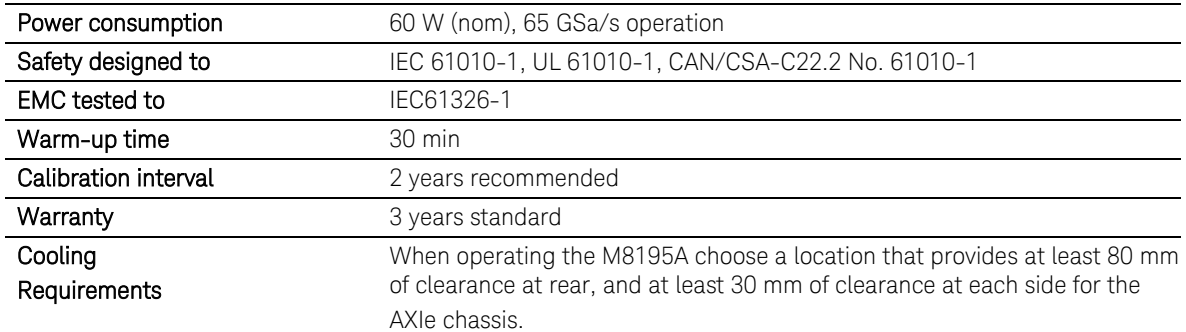

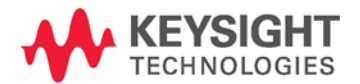

This information is subject to change without notice. © Keysight Technologies 2014 Edition 2.0, October 2014

M8195-91010

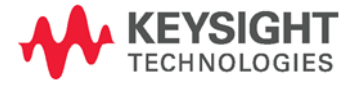

www.keysight.com